**Scalable File Service**

#### **Troubleshooting**

**Issue** 01 **Date** 2024-11-15

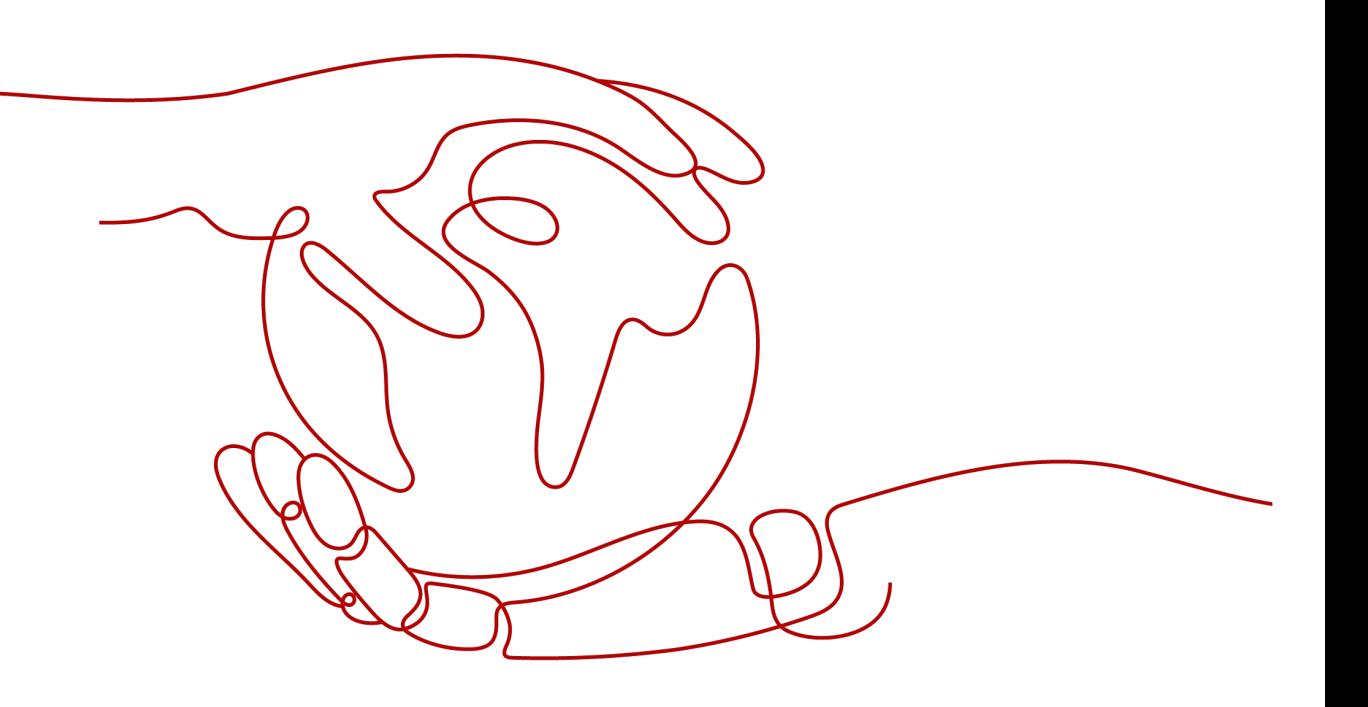

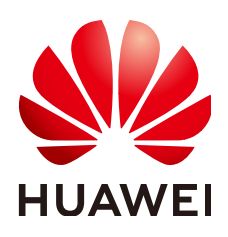

**HUAWEI CLOUD COMPUTING TECHNOLOGIES CO., LTD.**

#### **Copyright © Huawei Cloud Computing Technologies Co., Ltd. 2024. All rights reserved.**

No part of this document may be reproduced or transmitted in any form or by any means without prior written consent of Huawei Cloud Computing Technologies Co., Ltd.

#### **Trademarks and Permissions**

 $\triangle \triangleright$ HUAWEI and other Huawei trademarks are the property of Huawei Technologies Co., Ltd. All other trademarks and trade names mentioned in this document are the property of their respective holders.

#### **Notice**

The purchased products, services and features are stipulated by the contract made between Huawei Cloud and the customer. All or part of the products, services and features described in this document may not be within the purchase scope or the usage scope. Unless otherwise specified in the contract, all statements, information, and recommendations in this document are provided "AS IS" without warranties, guarantees or representations of any kind, either express or implied.

The information in this document is subject to change without notice. Every effort has been made in the preparation of this document to ensure accuracy of the contents, but all statements, information, and recommendations in this document do not constitute a warranty of any kind, express or implied.

#### **Huawei Cloud Computing Technologies Co., Ltd.**

Address: Huawei Cloud Data Center Jiaoxinggong Road Qianzhong Avenue Gui'an New District Gui Zhou 550029 People's Republic of China

Website: <https://www.huaweicloud.com/intl/en-us/>

#### **Contents**

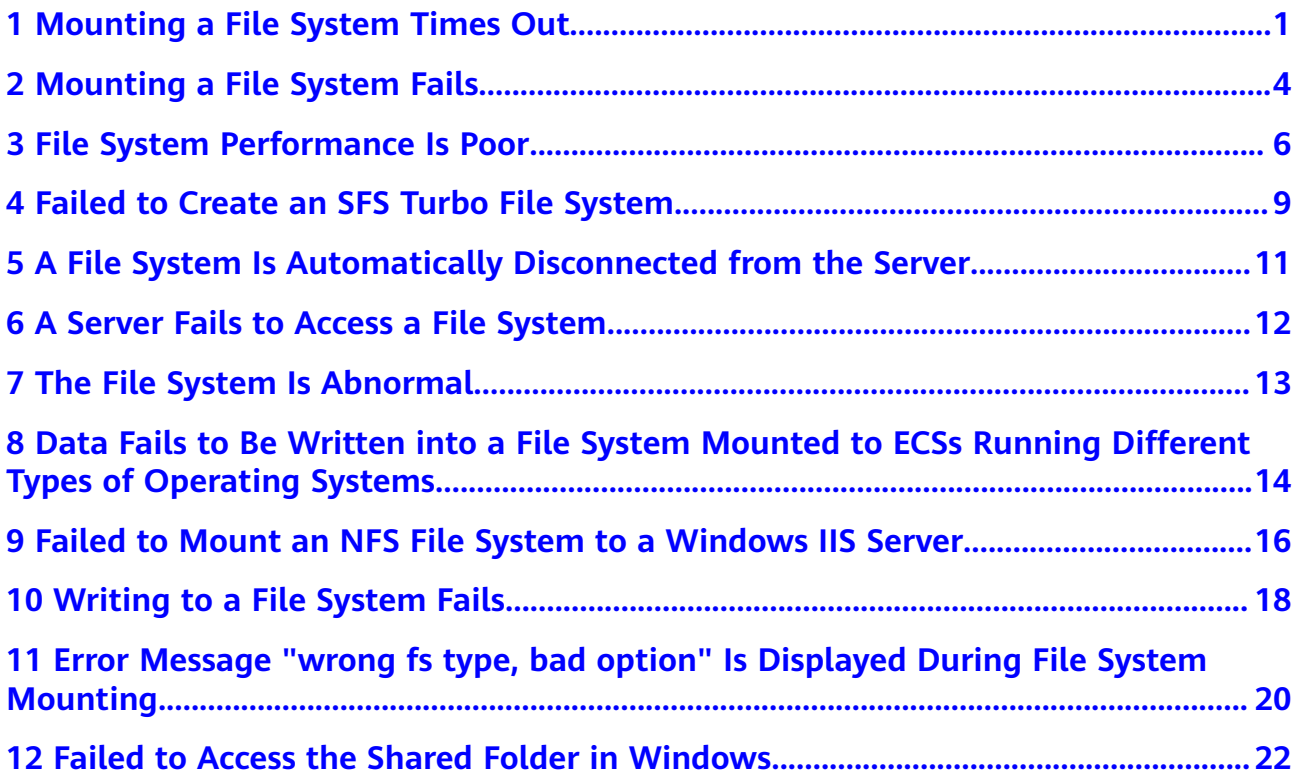

## <span id="page-3-0"></span>**1 Mounting a File System Times Out**

#### **Symptom**

When a file system is mounted to a cloud server using the **mount** command, message **timed out** is returned.

#### **Possible Causes**

- Cause 1: The network is not stable.
- Cause 2: The network connection is abnormal.
- Cause 3: A VPC endpoint is not purchased.
- Cause 4: The DNS configuration of the server is incorrect. As a result, the domain name of the file system cannot be resolved, and the mounting fails. This issue will not occur on SFS Turbo file systems.
- Cause 5: The server that mounts the file system runs Ubuntu18 or later.

#### **Fault Diagnosis**

Rectify network faults and mount the file system again.

#### **Solution**

Cause 1 and Cause 2: The network is not stable or the network connection is abnormal.

Remount the file system after the network issue is addressed.

- If the mount is successful, no further action is required.
- If the problem persists, see the solution for cause 3.
- Cause 3: A VPC endpoint is not purchased.

Buy a VPC endpoint and then remount the file system. For details, see **[Configure a VPC Endpoint](https://support.huaweicloud.com/intl/en-us/qs-sfs/sfs_01_0134.html)**.

- If the mount is successful, no further action is required.
- If the problem persists, see the solution for cause 4.
- Cause 4: The DNS configuration of the server is incorrect. As a result, the domain name of the file system cannot be resolved, and the mounting fails.
- a. Check the DNS configuration of the tenant and run the **cat /etc/ resolv.conf** command.
	- If the DNS has not been configured, configure it by referring to **[Configuring DNS](https://support.huaweicloud.com/intl/en-us/usermanual-sfs/sfs_01_0038.html)**.
	- If the DNS has been configured, run the following command to check whether the configuration is correct:

**nslookup** File system domain name

If the resolved IP address is in network segment **100**, the DNS configuration is correct. If the IP address is in another network segment, the DNS configuration is incorrect. In this case, go to **b**.

b. Modify the **/etc/resolv.conf** configuration file to configure the correct tenant DNS. Specifically, run **vi /etc/resolv.conf** to edit the **/etc/ resolv.conf** file. Add the DNS server IP address above the existing nameserver information. To obtain DNS server IP addresses, see **[What](https://support.huaweicloud.com/intl/en-us/dns_faq/dns_faq_002.html) [Are Private DNS Servers and What Are Their Addresses?](https://support.huaweicloud.com/intl/en-us/dns_faq/dns_faq_002.html)**

**Figure 1-1** Configuring DNS

| ; generated by /sbin/dhclient-script |  |
|--------------------------------------|--|
| search openstacklocal                |  |
| nameserver                           |  |
| nameserver   14 111 114 11           |  |
| nameserver                           |  |

The format is as follows: nameserver 100.125.1.250

- If the configuration succeeds, go to **c**.
- If the configuration fails, run the **lsattr /etc/resolv.conf** command. If the information shown in **Figure 1-2** is displayed, the file is locked.

**Figure 1-2** A locked file

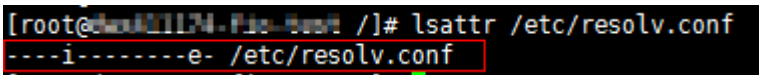

Run the **chattr -i/etc/resolv.conf** command to unlock the file. Then, re-configure the DNS and go to **c**.

- c. Press **Esc**, input **:wq**, and press **Enter** to save the changes and exit the vi editor.
- d. Set the correct tenant DNS for the subnet of the VPC where the server belongs. By default, the server inherits the DNS configuration of the VPC every time the server restarts. Changing only the server DNS configuration does not resolve the issue completely.
- e. (Optional) Restart the server.
- f. Run the **mount** command again.
	- If the mount is successful, no further action is required.
- If the problem persists, see the solution for cause 5.
- Cause 5: The server that mounts the file system runs Ubuntu18 or later.
	- a. Reconfigure DNS by referring to **[Configuring DNS](https://support.huaweicloud.com/intl/en-us/usermanual-sfs/sfs_01_0038.html)**.
	- b. Check whether the server running Ubuntu18 or later was created from a private image.
		- If yes, go to **d**.
		- If no, go to **c**.
	- c. Convert the public image server to a private image server.
		- i. Create a private image for the server by referring to section "Creating an Image" in the Elastic Cloud Server User Guide.
		- ii. Use the private image obtained in **c.i** to create a server or change the server OS to the created private image by referring to section "Changing the OS" in the Elastic Cloud Server User Guide.
	- d. Log in to the server and remount the file system.

# <span id="page-6-0"></span>**2 Mounting a File System Fails**

#### **Symptom**

When a file system is mounted to servers using the **mount** command, message **access denied** is displayed on the server.

#### **Possible Causes**

- Cause 1: The file system has been deleted.
- Cause 2: The server and the mounted file system are not in the same VPC.
- Cause 3: The mount point in the **mount** command is incorrect.
- Cause 4: The IP address used for accessing SFS is a virtual IP address.
- Cause 5: The DNS used for accessing the file system is incorrect.
- Cause 6: A CIFS file system is mounted to Linux servers.
- Cause 7: The subdirectory to be mounted does not exist.

#### **Fault Diagnosis**

Take troubleshooting measures based on possible causes.

#### **Solution**

- Cause 1: The file system has been deleted. Log in to the management console and check whether the file system has been deleted.
	- If yes, create a file system or select an existing file system to mount. Ensure that the server and the file system reside in the same VPC.
	- If no, go to Cause 2.
- Cause 2: The server and the mounted file system are not in the same VPC. Log in to the management console and check whether the server and the file system belong to the same VPC.
	- If yes, go to Cause 3.
	- If no, select a file system that resides in the same VPC as the server
- Cause 3: The mount point in the **mount** command is incorrect.
- a. Log in to the management console and check whether the mount point is the same as the one in the **mount** command.
- b. If the mount point in the **mount** command is incorrectly entered, correct it and run the command again.
- Cause 4: The IP address used for accessing SFS is a virtual IP address.

Log in to the server and run the **ping** command and use the server IP address to access SFS. Check whether the service is reachable. See **Figure 2-1**.

- If yes, the network problem has been resolved. Check other possible causes.
- If no, the server virtual IP address is unable to access SFS due to the network problem. Use the private IP address and run the **ping** command to access SFS and check whether the service is reachable.

**Figure 2-1** Running the ping command to access SFS

| PING $100.125$ $\ldots$ (100 125 d 20) from $10.57.1.181$ : 56(84) butes of data. |  |  |  |  |  |
|-----------------------------------------------------------------------------------|--|--|--|--|--|
| 64 bytes from $1$ . 1. 1. 1. 1. icmp_seq=1 ttl=58 time=1.50 ms                    |  |  |  |  |  |
| 64 butes from $100.125 - 21$ : icmp_seq=2 ttl=58 time=1.24 ms                     |  |  |  |  |  |
| 64 bytes from $1 \times 125$ . $\cdot \cdot \cdot$ icmp_seq=3 ttl=58 time=1.20 ms |  |  |  |  |  |
| $\sim$ $c$                                                                        |  |  |  |  |  |
| --- 100 125 U.S. ping statistics ---                                              |  |  |  |  |  |
| 3 packets transmitted, 3 received, 0% packet loss, time 2014ms                    |  |  |  |  |  |
| rtt min/avg/max/mdev = 1.203/1.317/1.507/0.138 ms                                 |  |  |  |  |  |
| UM-CC USMCCMRP 01:" #                                                             |  |  |  |  |  |
| UM-CC_USMCCMRP_01:" # ping -I 10.57.1.221 1 # 10.1                                |  |  |  |  |  |
| PING 100.125.1 21 (114 12:3 1) from 10.57.1.221 : 56(84) bytes of data.           |  |  |  |  |  |
|                                                                                   |  |  |  |  |  |

Cause 5: The DNS used for accessing the file system is incorrect.

Run the following command to check whether the DNS is correct:

**nslookup** File system domain name

Check whether the resolved IP address is in segment **100**.

- If yes, the DNS configuration is correct. Check other possible causes.
- If no, the DNS configuration is incorrect. Reconfigure DNS by referring to **[Configuring DNS](https://support.huaweicloud.com/intl/en-us/usermanual-sfs/sfs_01_0038.html)**.
- Cause 6: A CIFS file system is mounted to Linux servers.

CIFS file systems cannot be mounted to Linux ECSs. Mount the CIFS file system to Windows servers.

Cause 7: The subdirectory to be mounted does not exist.

Mount the file system to the root directory. Then create a subdirectory, unmount the mounted file system, and **[mount the file system to the](https://support.huaweicloud.com/intl/en-us/usermanual-sfs/sfs_01_0127.html) [created subdirectory](https://support.huaweicloud.com/intl/en-us/usermanual-sfs/sfs_01_0127.html)**.

## <span id="page-8-0"></span>**3 File System Performance Is Poor**

#### **Symptom**

Data is written slowly to the file system, the file system performance cannot meet service requirements, or file transfer is slow.

#### **Troubleshooting**

Possible causes are sequenced based on their occurrence probability.

If the fault persists after you have ruled out one cause, move on to the next one in the list.

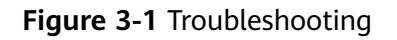

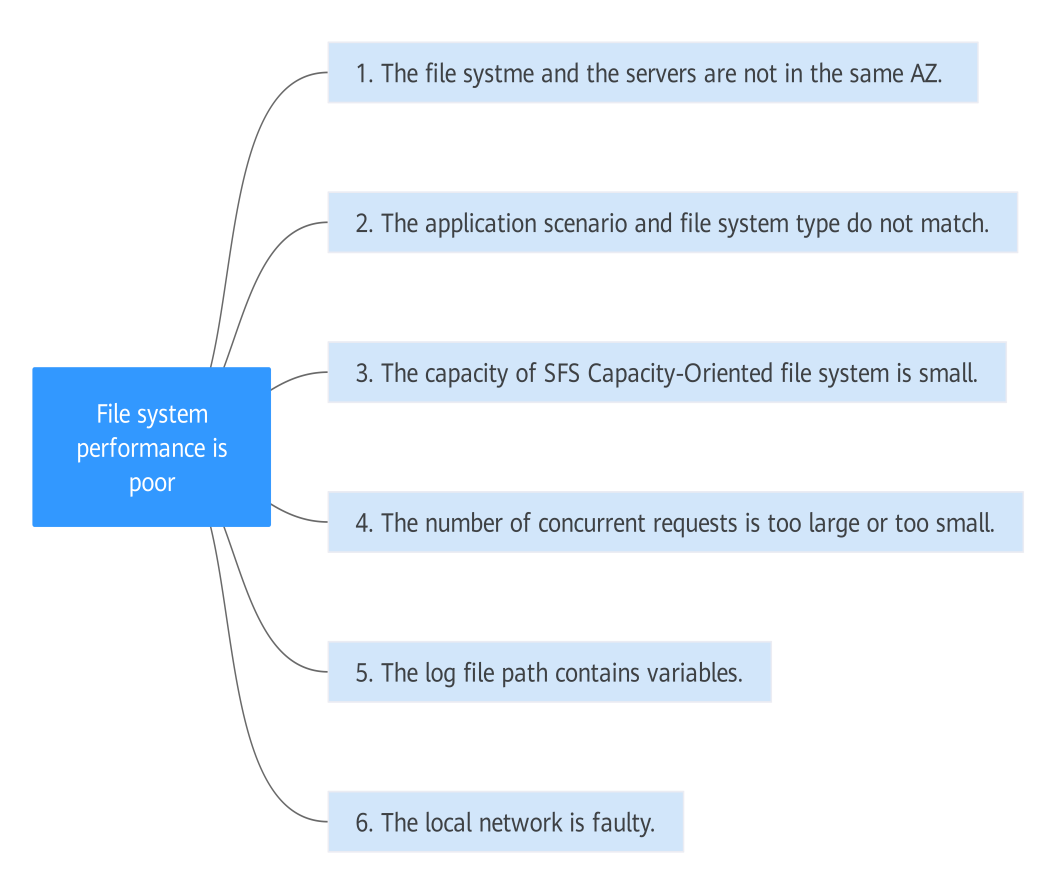

**Table 3-1** Troubleshooting

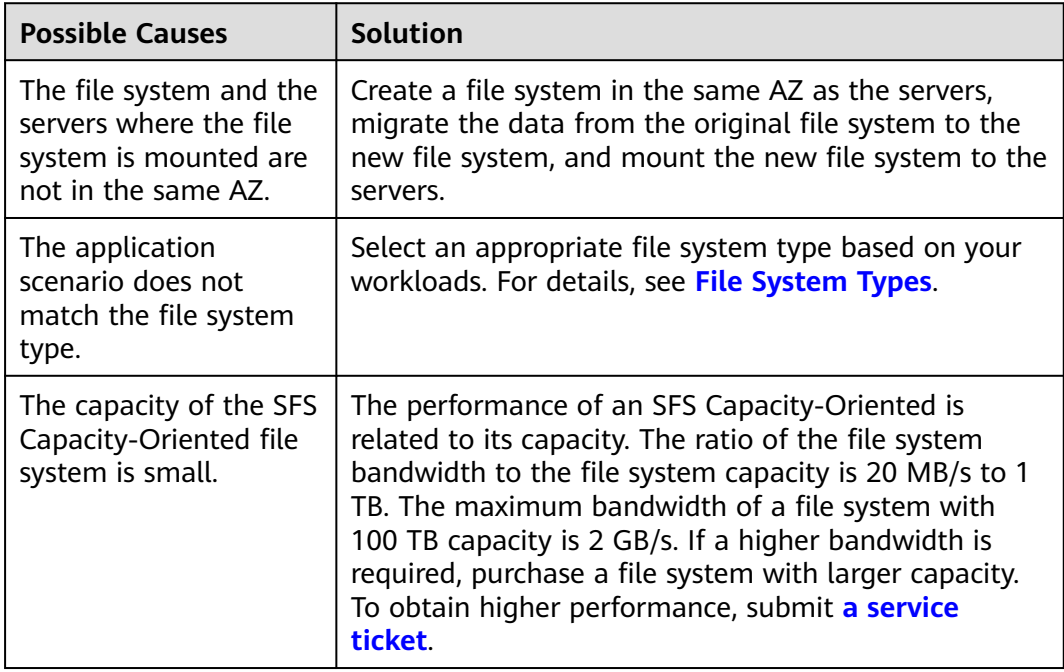

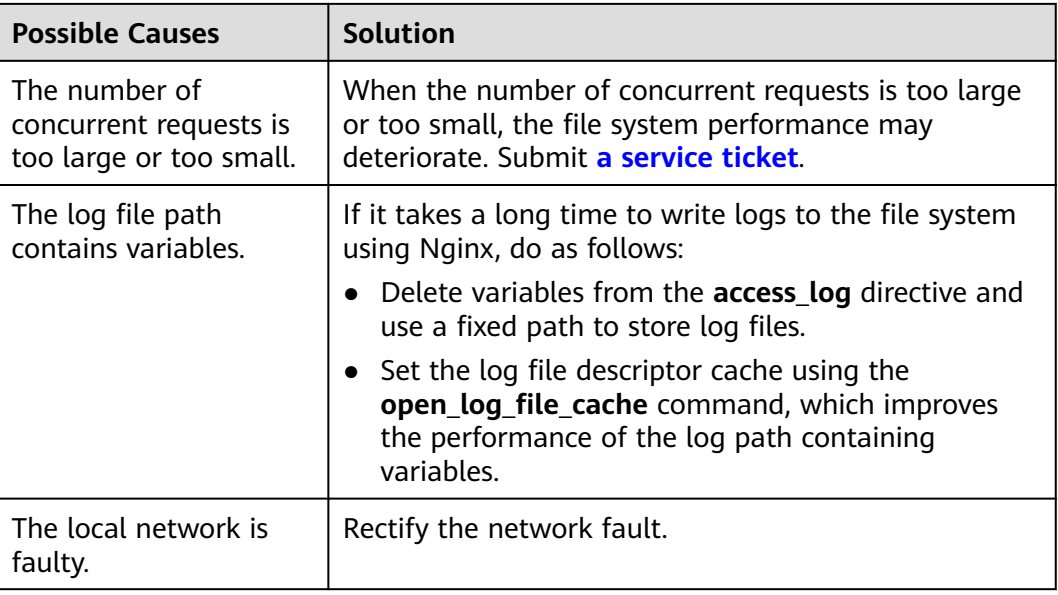

#### **Submitting a Service Ticket**

If the problem persists, **[submit a service ticket](https://console-intl.huaweicloud.com/ticket/?locale=en-us#/ticketindex/createIndex)**.

## <span id="page-11-0"></span>**4 Failed to Create an SFS Turbo File System**

#### **Symptom**

An SFS Turbo file system fails to be created.

#### **Fault Diagnosis**

The following fault causes are sequenced based on their occurrence probability.

If the fault persists after you have ruled out one cause, move on to the next one in the list.

#### **Figure 4-1** Fault diagnosis

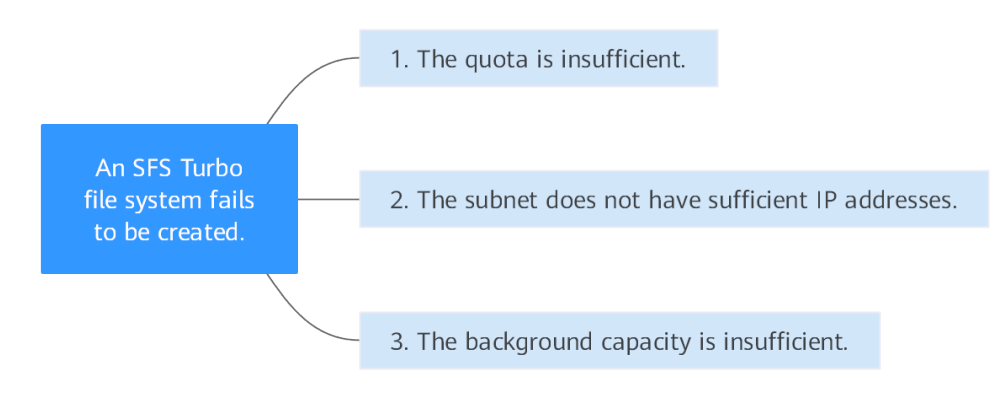

#### **Table 4-1** Fault diagnosis

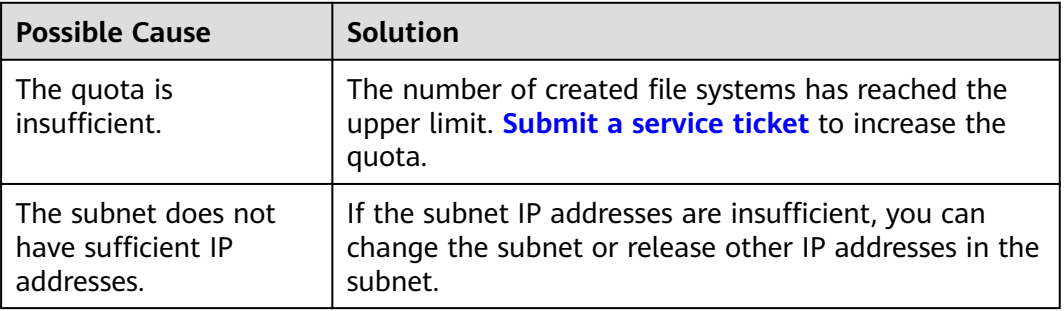

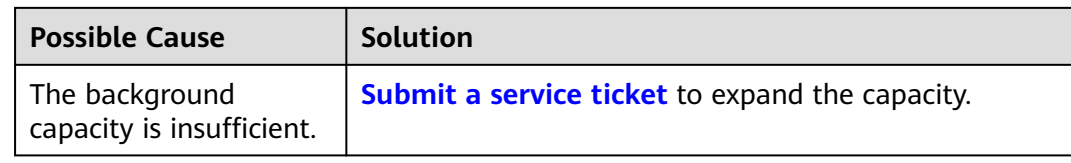

#### **Submitting a Service Ticket**

If the problem persists, **[submit a service ticket](https://console-intl.huaweicloud.com/ticket/?locale=en-us#/ticketindex/createIndex)**.

## <span id="page-13-0"></span>**5 A File System Is Automatically Disconnected from the Server**

#### **Symptom**

A file system is disconnected from the server and needs to be mounted again.

#### **Possible Causes**

Automatic mounting is not configured. The server is automatically disconnected from the file system after restart.

#### **Solution**

Configure automatic mounting for the server so that the file system will be automatically mounted to the server after the server restarts. For details, see **[Mounting a File System Automatically](https://support.huaweicloud.com/intl/en-us/qs-sfs/sfs_01_0025.html)**.

#### **Submitting a Service Ticket**

If the problem persists, **[submit a service ticket](https://console-intl.huaweicloud.com/ticket/?locale=en-us#/ticketindex/createIndex)**.

# <span id="page-14-0"></span>**6 A Server Fails to Access a File System**

#### **Symptom**

A server fails to access a file system. The system displays a message indicating that the access request is denied. All services on the server are abnormal.

#### **Possible Causes**

- Cause 1: The file system is abnormal.
- Cause 2: After a forcible unmount operation on the server, mount fails.

#### **Fault Diagnosis**

Take troubleshooting measures based on possible causes.

#### **Solution**

● Cause 1: The file system is abnormal.

Log in to the management console. On the **Scalable File System** page, check whether the file system is in the **Available** state.

- If yes, go to Cause 2.
- If no, see **[The File System Is Abnormal](#page-15-0)** to restore the file system to the available state, and then access the file system again.
- Cause 2: After a forcible unmount operation on the server, mount fails.
	- a. This problem is caused by an inherent defect of servers. Restart the server to resolve this problem.
	- b. Check whether the file system can be properly mounted and accessed.
		- If yes, no further action is required.
		- If no, contact technical support.

## <span id="page-15-0"></span>**7 The File System Is Abnormal**

Currently, the file system exceptions include deletion error, expansion error, reduction error, and reduction failure. When the file system is in these statuses, refer to the following handling suggestions.

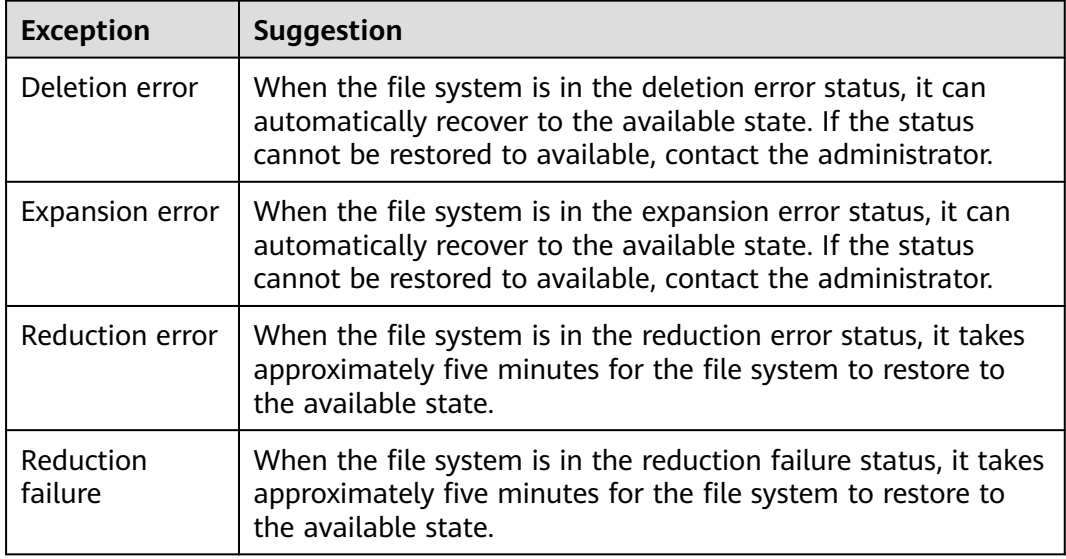

**Table 7-1** Measures for handling file system abnormalities

### <span id="page-16-0"></span>**8 Data Fails to Be Written into a File System Mounted to ECSs Running Different Types of Operating Systems**

A file system can be mounted to a Linux ECS and a Windows ECS. However, data may fail to be written to the file system.

#### **Symptom**

If a file system is mounted to a Linux ECS and a Windows ECS, on the Windows ECS, data cannot be written to the files created by the Linux ECS.

#### **Possible Causes**

A shared NFS file system belongs to the root user and cannot be modified. The write permission is granted to a user only when both the values of UID and GID of the user are **0**. You can check your UID using Windows commands. If the value of UID is, for example, **-2**, you do not have the write permission.

#### **Fault Diagnosis**

To address this problem, modify the registry and change both UID and GID values to **0** for NFS accesses from Windows.

#### **Solution**

- **Step 1** Choose **Start** > **Run** and enter **regedit** to open the registry.
- **Step 2** Enter the **HKEY\_LOCAL\_MACHINE\SOFTWARE\Microsoft\ClientForNFS \CurrentVersion\Default** directory. **[Figure 8-1](#page-17-0)** shows an example of the directory.

|                                     |               | <b>Registry Editor</b>               |                  |                      |
|-------------------------------------|---------------|--------------------------------------|------------------|----------------------|
| Edit View Favorites Help<br>File    |               |                                      |                  |                      |
| 44 Computer                         | ́             | Name                                 | Type             | Data                 |
| <b>HKEY_CLASSES_ROOT</b><br>$D - 1$ |               | ab (Default)                         | REG SZ           | (value not set)      |
| <b>HKEY CURRENT USER</b>            |               | <b>BB</b> CacheBlocks                | <b>REG_DWORD</b> | 0x00000040 (64)      |
| HKEY_LOCAL_MACHINE<br>4 - W         | Ξ             | <b>Big</b> DeleteSymLinks            | REG_DWORD        | 0x00000001 (1)       |
| BCD00000000                         |               | <b>BB</b> FirstContact               | REG_DWORD        | 0x00000003 (3)       |
| <b>HARDWARE</b>                     |               | <b>BB</b> MaxNfsUser                 | <b>REG DWORD</b> | 0x00000020 (32)      |
| <b>SAM</b>                          |               | <b>MountType</b>                     | <b>REG_DWORD</b> | 0x00000001 (1)       |
| <b>SECURITY</b>                     |               | <b>Big</b> Protocols                 | REG_DWORD        | 0x00455455 (4543573) |
| SOFTWARE                            |               | <b>RU</b> Retransmissions            | REG_DWORD        | 0x00000001 (1)       |
| Classes<br>b - 11                   |               | <b>BB</b> Timeout                    | <b>REG DWORD</b> | 0x00000008 (8)       |
| <b>Clients</b>                      |               | <b>RU</b> UseReservedPorts REG DWORD |                  |                      |
| <b>Cloudbase Solutions</b>          |               |                                      |                  | 0x00000001 (1)       |
| Microsoft                           |               |                                      |                  |                      |
| <b>D</b> .NETFramework              |               |                                      |                  |                      |
| <b>D</b> Active Setup               |               |                                      |                  |                      |
| <b>ADs</b>                          |               |                                      |                  |                      |
| <b>Advanced INF Setup</b>           |               |                                      |                  |                      |
| <b>ALG</b>                          |               |                                      |                  |                      |
| AllUserInstallAgent                 |               |                                      |                  |                      |
| ASP.NET                             |               |                                      |                  |                      |
| Assistance                          |               |                                      |                  |                      |
| AuthHost                            |               |                                      |                  |                      |
| <b>BestPractices</b>                |               |                                      |                  |                      |
| BidInterface                        |               |                                      |                  |                      |
| Chkdsk<br>Þ                         |               |                                      |                  |                      |
| <b>ClientForNFS</b><br>4 - D        |               |                                      |                  |                      |
| CurrentVersion<br>4 - W             |               |                                      |                  |                      |
| <b>Default</b><br>$4 + 11$          |               |                                      |                  |                      |
| <b>RegNotify</b>                    |               |                                      |                  |                      |
| <b>D</b> Users                      |               |                                      |                  |                      |
| COM3                                |               |                                      |                  |                      |
| <b>Command Processor</b>            |               |                                      |                  |                      |
| Cryptography                        |               |                                      |                  |                      |
| CTF                                 |               |                                      |                  |                      |
| <b>DataAccess</b>                   |               |                                      |                  |                      |
| <b>DevDiv</b>                       | $\checkmark$  |                                      |                  |                      |
| Ш                                   | $\rightarrow$ |                                      |                  |                      |

<span id="page-17-0"></span>**Figure 8-1** Entering the directory

**Step 3** Right-click the blank area and choose **New** > **DWORD Value** from the shortcut menu. Set **AnonymousUid** and **AnonymousGid** to **0**. **Figure 8-2** shows a successful operation.

#### **Figure 8-2** Adding values

| Name                        | Type             | Data                  |
|-----------------------------|------------------|-----------------------|
| ab (Default)                | <b>REG SZ</b>    | (value not set)       |
| <b>Big</b> CacheBlocks      | <b>REG DWORD</b> | 0x00000040 (64)       |
| DeleteSymLinks              | <b>REG DWORD</b> | 0x00000001 (1)        |
| <b>BU</b> FirstContact      | <b>REG DWORD</b> | 0x00000003 (3)        |
| <b>MaxNfsUser</b>           | <b>REG DWORD</b> | 0x00000020 (32)       |
| <b>MountType</b>            | <b>REG DWORD</b> | 0x00000001 (1)        |
| <b>Protocols</b>            | <b>REG DWORD</b> | 0x00cffcff (13630719) |
| <b>Retransmissions</b>      | <b>REG DWORD</b> | 0x00000001 (1)        |
| <b>Big</b> Timeout          | <b>REG DWORD</b> | 0x00000008 (8)        |
| <b>BIB</b> UseReservedPorts | <b>REG DWORD</b> | 0x00000001 (1)        |
| all AnonymousUid            | <b>REG DWORD</b> | 0x00000000 (0)        |
| <b>Big</b> AnonymousGid     | <b>REG DWORD</b> | 0x00000000 (0)        |

**Step 4** After modifying the registry, restart the server for the modification to take effect.

**----End**

## <span id="page-18-0"></span>**9 Failed to Mount an NFS File System to a Windows IIS Server**

#### **Symptom**

When an NFS file system is mounted to a Windows IIS server, an error message is displayed, indicating that the path format is not supported, and the mounting fails.

#### **Possible Causes**

The physical path of the IIS Web server is incorrect.

#### **Fault Diagnosis**

Take troubleshooting measures based on possible causes.

#### **Solution**

- **Step 1** Log in to the ECS. An ECS running Windows Server 2012 R2 is used in this example.
- **Step 2** Click **Server Manager** in the lower left corner.
- **Step 3** Choose **Tools** > **Internet Information Services (IIS) Manager**, expand **Sites**, and select the target website.
- **Step 4** Click **Basic Settings** to check whether the **Physical path** is correct.
- **Step 5** The correct physical path is that of the mount point with the colon (:) deleted.

**Figure 9-1** shows the mount point of a file system. You need to enter the physical path **\\sfs-nas1.XXXXXXXXX.com\share-396876e8**, as shown in **[Figure 9-2](#page-19-0)**.

#### **Figure 9-1** Mount point

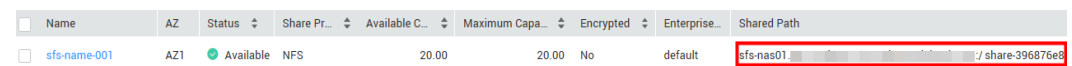

#### <span id="page-19-0"></span>**Figure 9-2** Physical path

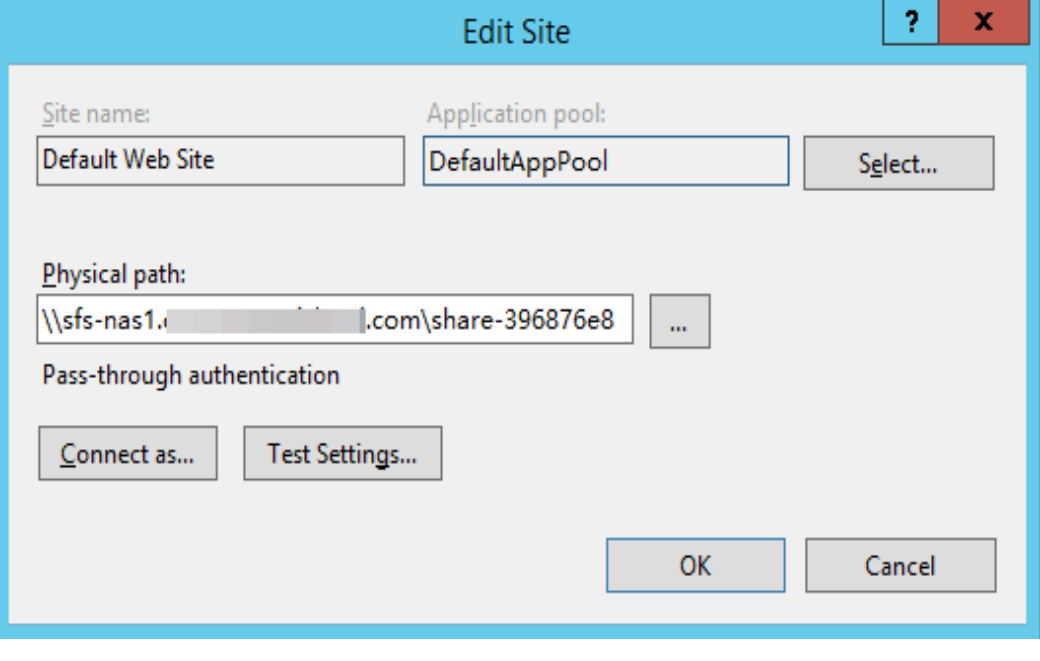

**----End**

# <span id="page-20-0"></span>**10 Writing to a File System Fails**

#### **Symptom**

Data fails to be written to the file system mounted to ECSs running the same type of OS.

#### **Possible Causes**

The ECS security group configuration is incorrect. The port used to communicate with the file system is not enabled.

#### **Fault Diagnosis**

Check whether the port of the ECS is enabled and correctly configure the port on the security group console.

#### **Solution**

- **Step 1** Log in to the ECS console.
	- 1. Log in to the management console.
	- 2. Click  $\sqrt[6]{\ }$  in the upper left corner and select your desired region and project.
	- 3. Choose **Compute** > **Elastic Cloud Server**.
- **Step 2** On the page displayed, select the target ECS to go to the ECS details page.
- **Step 3** Click the **Security Groups** tab and select the target security group. Click **Manage Rule** to go to the security group console.
- **Step 4** On the displayed page, click the **Inbound Rules** tab and click **Add Rule**. The **Add Inbound Rule** page is displayed, as shown in **[Figure 10-1](#page-21-0)**. Add rules as follows:

After an SFS Turbo file system is created, the system automatically enables the security group ports required by the NFS protocol. This ensures that the SFS Turbo file system can be successfully mounted to your servers. The inbound ports required by the NFS protocol are ports 111, 2049, 2051, 2052, and 20048. If you need to change the enabled ports, go to the VPC console, choose **Access Control** > **Security Groups**, locate the target security group, and change the ports.

<span id="page-21-0"></span>You are advised to use an independent security group for an SFS Turbo file system to isolate it from service nodes.

You need to add inbound and outbound rules for the security group of an SFS Capacity-Oriented file system. For details, see **[Adding a Security Group Rule](https://support.huaweicloud.com/intl/en-us/usermanual-vpc/en-us_topic_0030969470.html)**. For an SFS Capacity-Oriented file system, the inbound ports required by the NFS protocol are ports 111, 2049, 2050, 2051, and 2052. The inbound port required by the DNS server is port 53 and those required by the CIFS protocol are ports 445 and 135.

You need to add inbound and outbound rules for the security group of a general purpose file system. For details, see **[Adding a Security Group Rule](https://support.huaweicloud.com/intl/en-us/usermanual-vpc/en-us_topic_0030969470.html)**. The inbound ports required by NFS are ports 111, 2049, and 2050.

#### **Figure 10-1** Add Inbound Rule

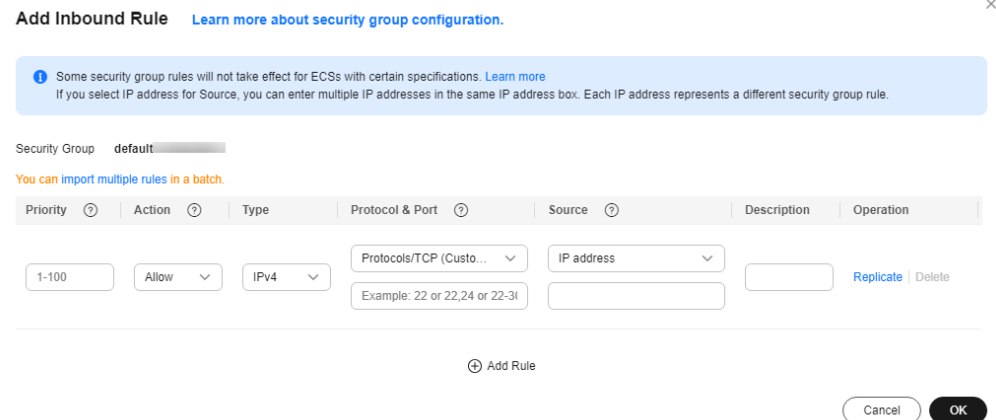

**Step 5** Click **OK**. Access the file system again for verification.

**----End**

### <span id="page-22-0"></span>**11 Error Message "wrong fs type, bad option" Is Displayed During File System Mounting**

#### **Symptom**

The message "wrong fs type, bad option" is displayed when you run the **mount** command to mount a file system to an ECS running Linux.

#### **Possible Causes**

An NFS client is not installed on the Linux ECS. That is, the **nfs-utils** software package is not installed before you execute the **mount** command.

#### **Fault Diagnosis**

Install the required **nfs-utils** software package.

#### **Solution**

#### $\Box$  note

Refer to the following steps if your clients run CentOS, Red Hat, Oracle Enterprise Linux, SUSE, EulerOS, Fedora, or OpenSUSE. For other OSs, see **[Mounting an NFS File System to](https://support.huaweicloud.com/intl/en-us/qs-sfs/en-us_topic_0034428728.html) [ECSs \(Linux\)](https://support.huaweicloud.com/intl/en-us/qs-sfs/en-us_topic_0034428728.html)**.

**Step 1** Log in to the ECS and check whether the **nfs-utils** package is installed. Run the following command. If no command output is displayed, the package is not installed.

**rpm -qa|grep nfs**

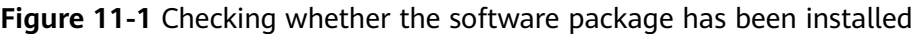

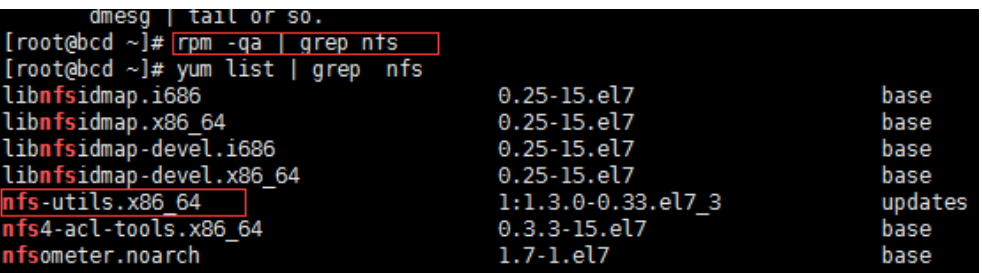

**Step 2** Run the following command to install the nfs-utils software package: **yum -y install nfs-utils**

**Figure 11-2** Executing the installation command

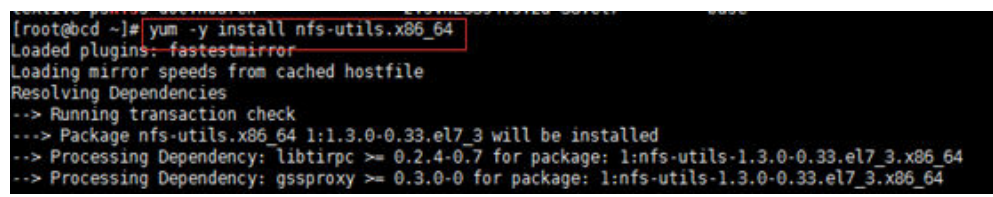

**Figure 11-3** Successful installation

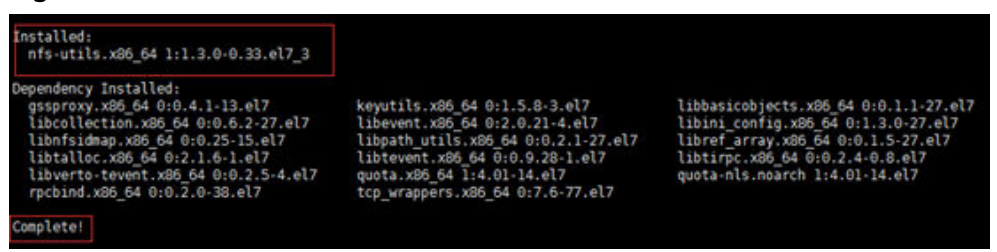

- **Step 3** Run the **mount** command again to mount the file system to the ECS. **mount -t nfs -o vers=3,timeo=600,noresvport,nolock** Mount point Local path
- **Step 4** Run the following command to view the mounted file system:

#### **mount -l**

If the command output contains the following information, the file system is mounted successfully. example.com:/share-xxx on /local\_path type nfs (rw,vers=3,timeo=600,nolock,addr=)

**----End**

## <span id="page-24-0"></span>**12 Failed to Access the Shared Folder in Windows**

#### **Symptom**

When you mount a file system to an ECS running Windows, the system displays a message "You cannot access this shared folder because your organization's security policies block unauthenticated guest access. These policies help to protect you PC from unsafe or malicious devices on the network."

#### **Possible Causes**

Guest access to CIFS file systems is blocked or disabled.

#### **Fault Diagnosis**

Solution 1: Manually enable guest access.

Solution 2: Modify the registry to allow guest access (suitable for versions later than Windows Server 2016).

#### **Solution**

#### **Solution 1: Manually enable guest access.**

**Step 1** Open **Run** command box, enter **gpedit.msc**, and press **Enter** to start **Local Group Policy Editor**.

**Figure 12-1** Entering gpedit.msc

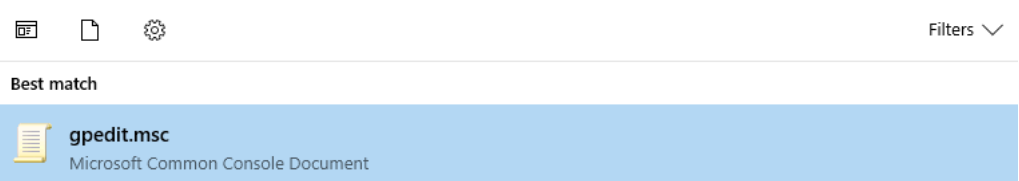

 $\mathcal{P}$  gpedit.msc

**Step 2** On the **Local Group Policy Editor** page, choose **Computer Configuration** > **Administrative Templates**.

#### **Figure 12-2** Local Group Policy Editor

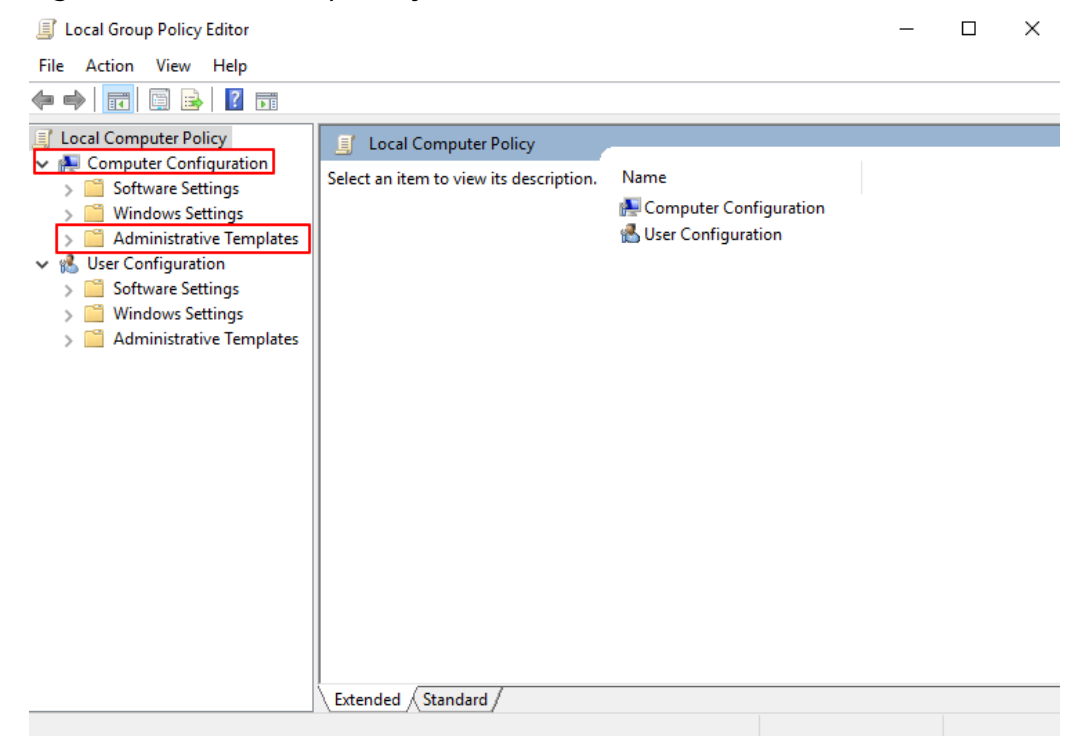

#### **Step 3** Under **Administrative Templates**, choose **Network** > **Lanman Workstation** and find the option of **Enable insecure guest logons**.

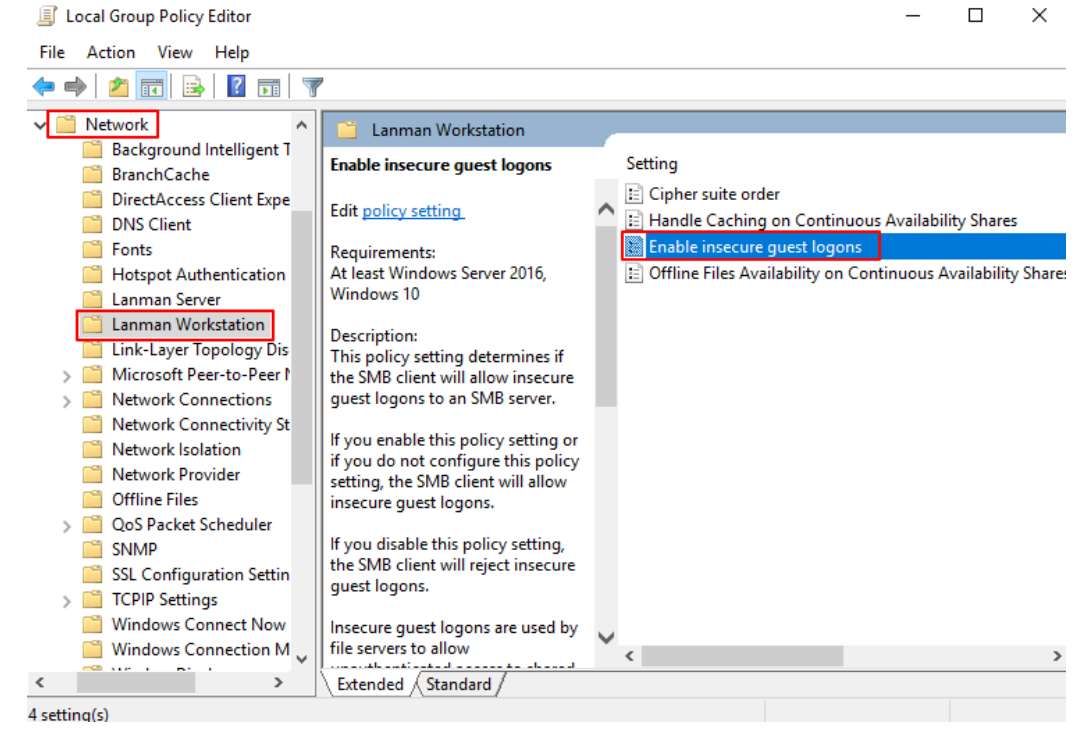

#### **Figure 12-3** Locating the option

**Step 4** Double-click **Enable insecure guest logons**. Select **Enabled** and click **OK**.

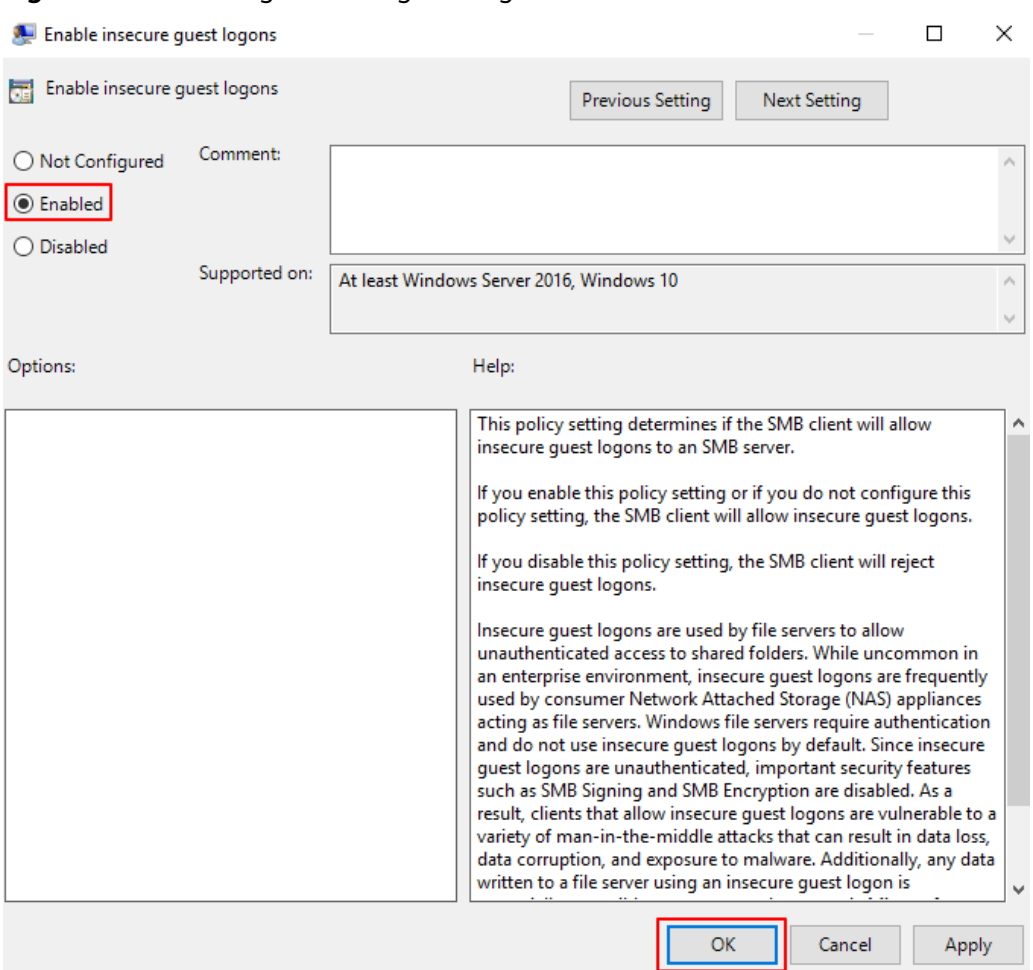

**Figure 12-4** Enabling insecure guest logons

**Step 5** After the access is enabled, mount the file system again. If the fault persists, contact technical support.

**----End**

**Solution 2: Modify the registry to allow guest access (suitable for versions later than Windows Server 2016).**

- **Step 1** Choose **Start** > **Run** and enter **regedit** to open the registry.
- **Step 2** Go to the **HKEY\_LOCAL\_MACHINE\SYSTEM\CurrentControlSet\Services \LanmanWorkstation\Parameters** directory.

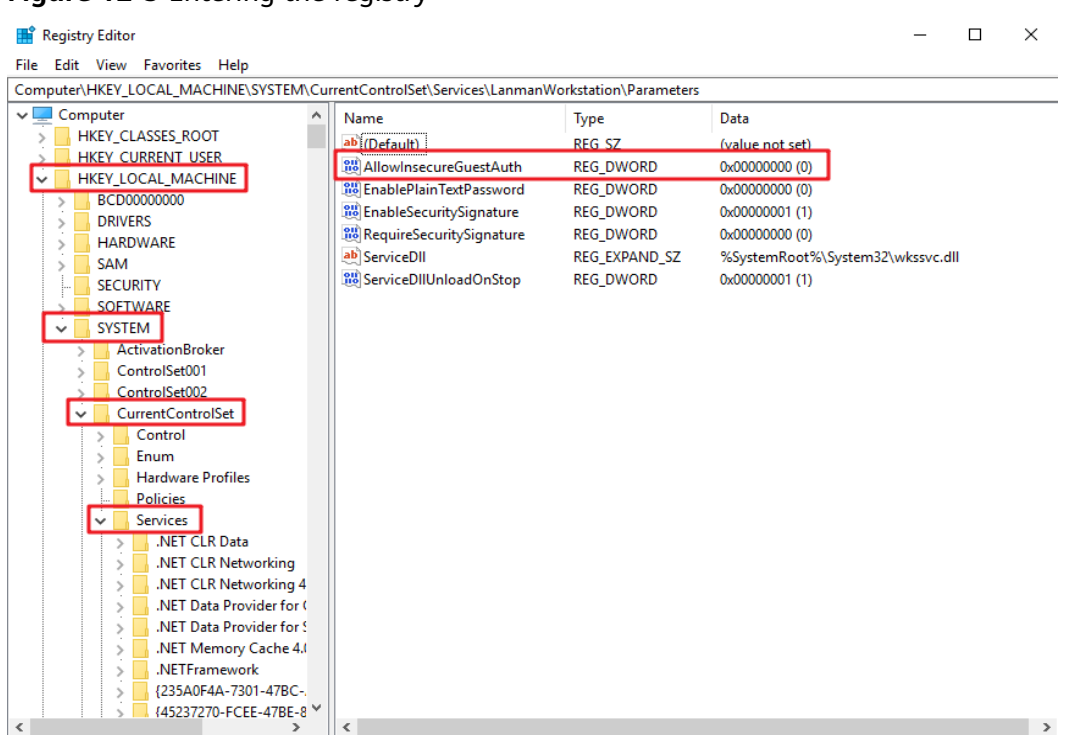

#### **Figure 12-5** Entering the registry

**Step 3** Right-click **AllowInsecureGuestAuth** and choose **Modify** from the shortcut menu. In the pop-up window, change the value to **1**.

#### **Figure 12-6** Changing the value

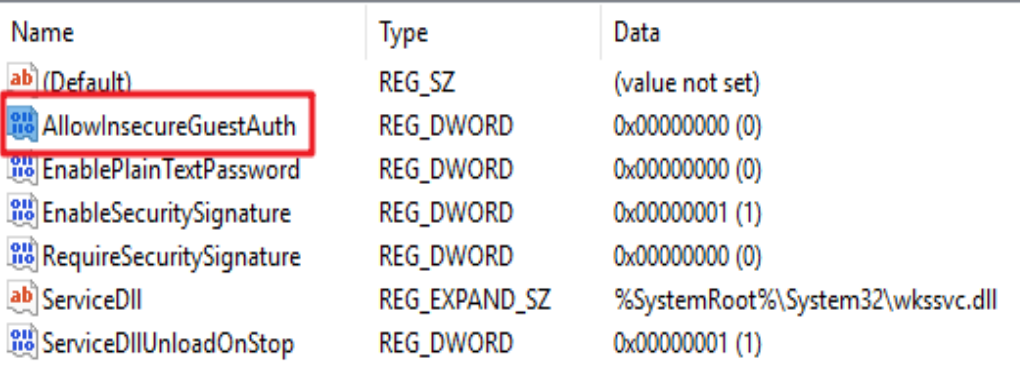

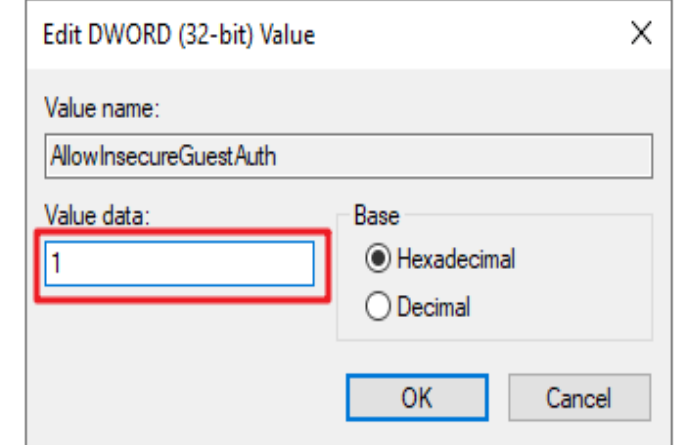

**----End**